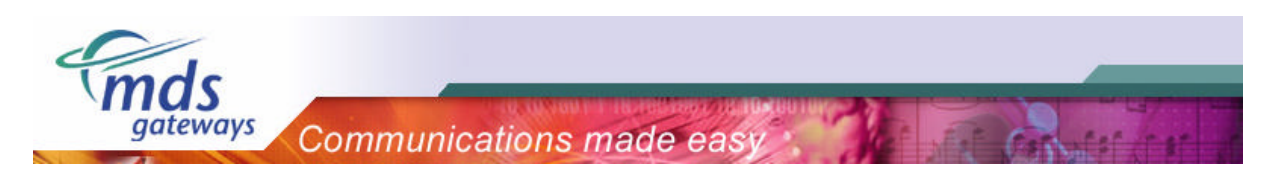

# **MDS TAPI Driver**

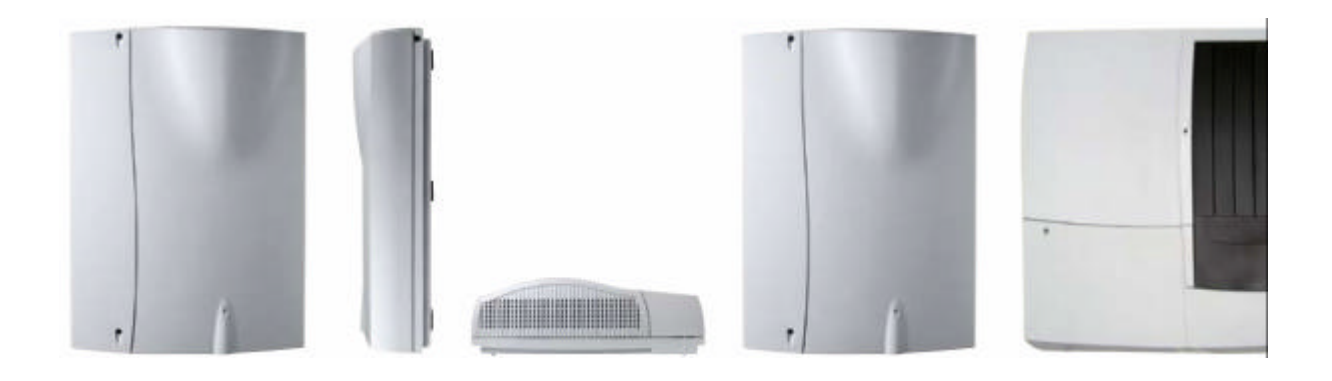

## **Installation Guide**

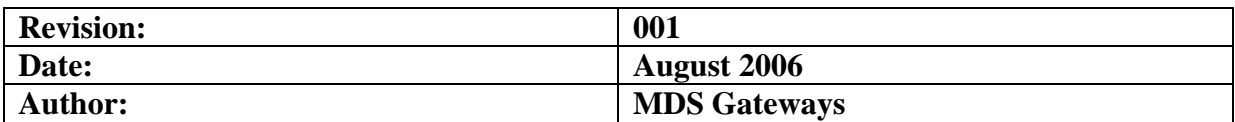

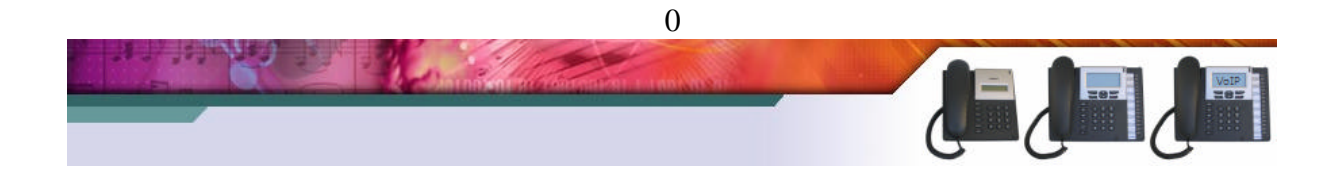

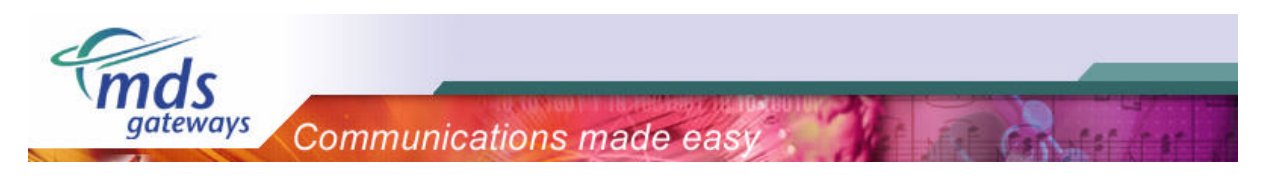

## Table of contents

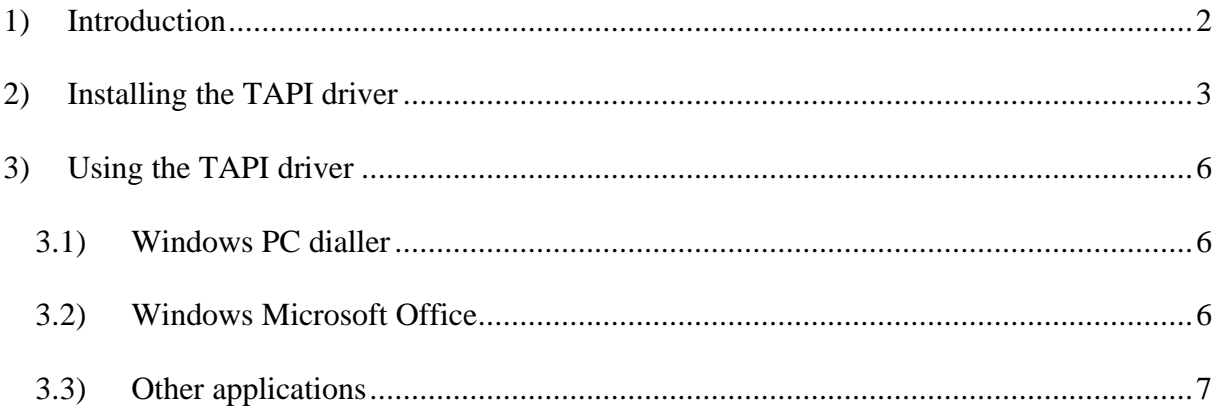

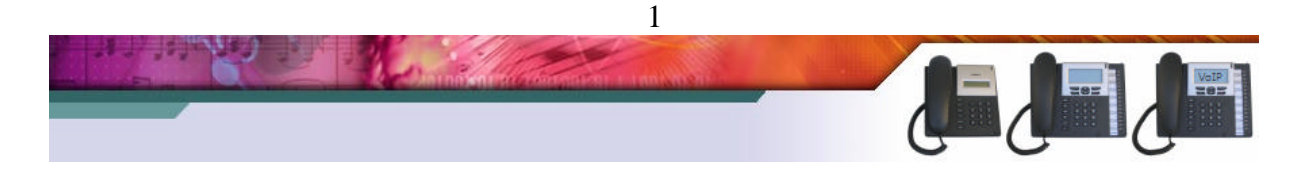

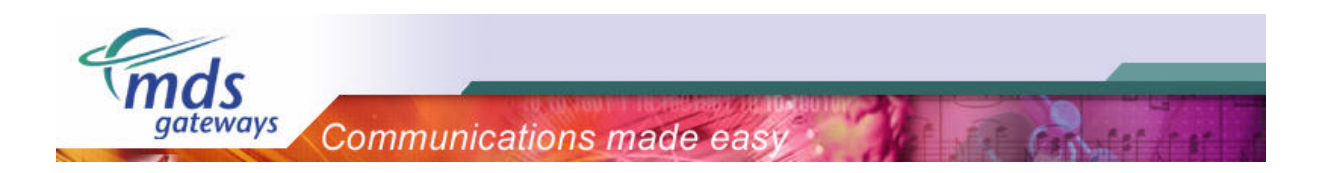

### **1) Introduction**

The Telephony Application Programming Interface (TAPI) enables PCs running Microsoft Windows to use telephone services. MDS Gateways delivers a basic TAPI driver with each system free of charge. This basic version makes it possible to make calls and hang up calls using your pc. Alternatively it is possible to upgrade this TAPI driver to a professional version. With the professional version it is possible show the telephone status, show incoming calls, transfer, conference, redirect and pickup calls using your pc.

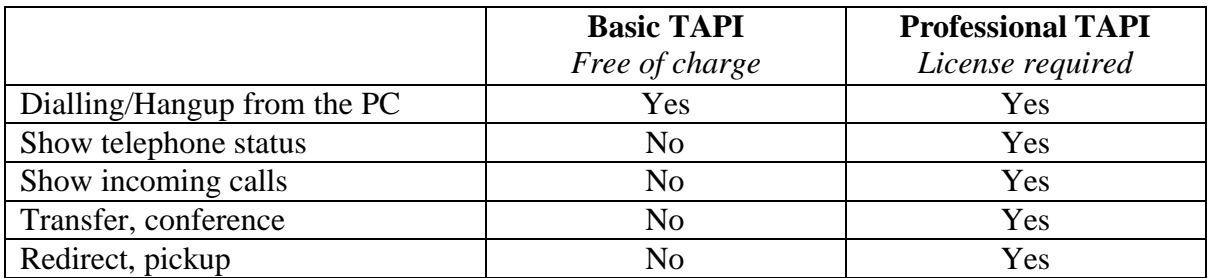

MDS Gateways supports a single user software version only. This means that the software will be installed, used and configured locally on the workstation. The license will also be entered locally. The phone is directly connected to the workstation over the computer network, where the TAPI-driver will be installed, that allows the communication and control of the phone.

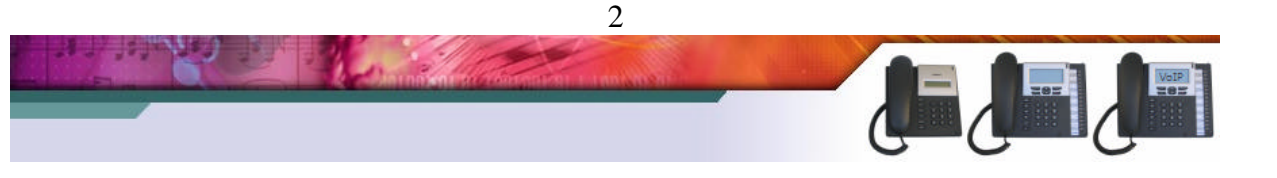

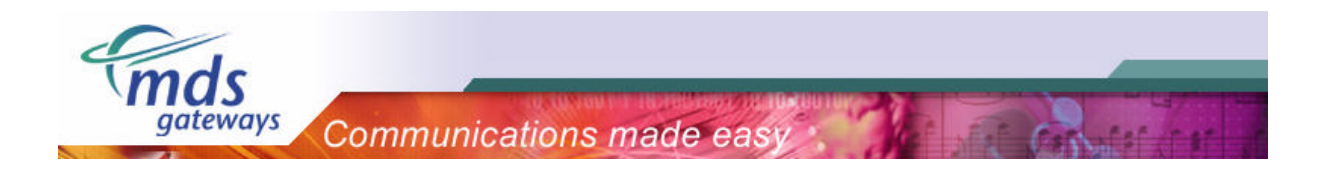

## **2) Installing the TAPI driver**

Please follow the steps listed below to install the TAPI driver on your pc.

> Run "setup.exe"

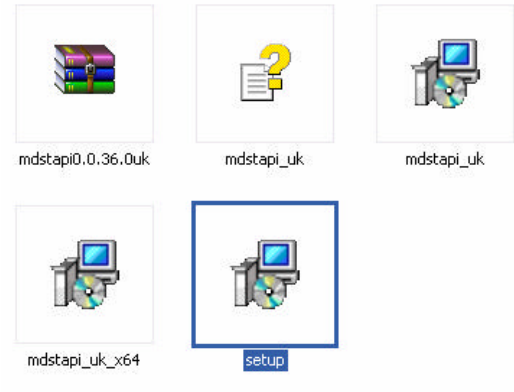

> Click "next" until you get to the "connection" screen.

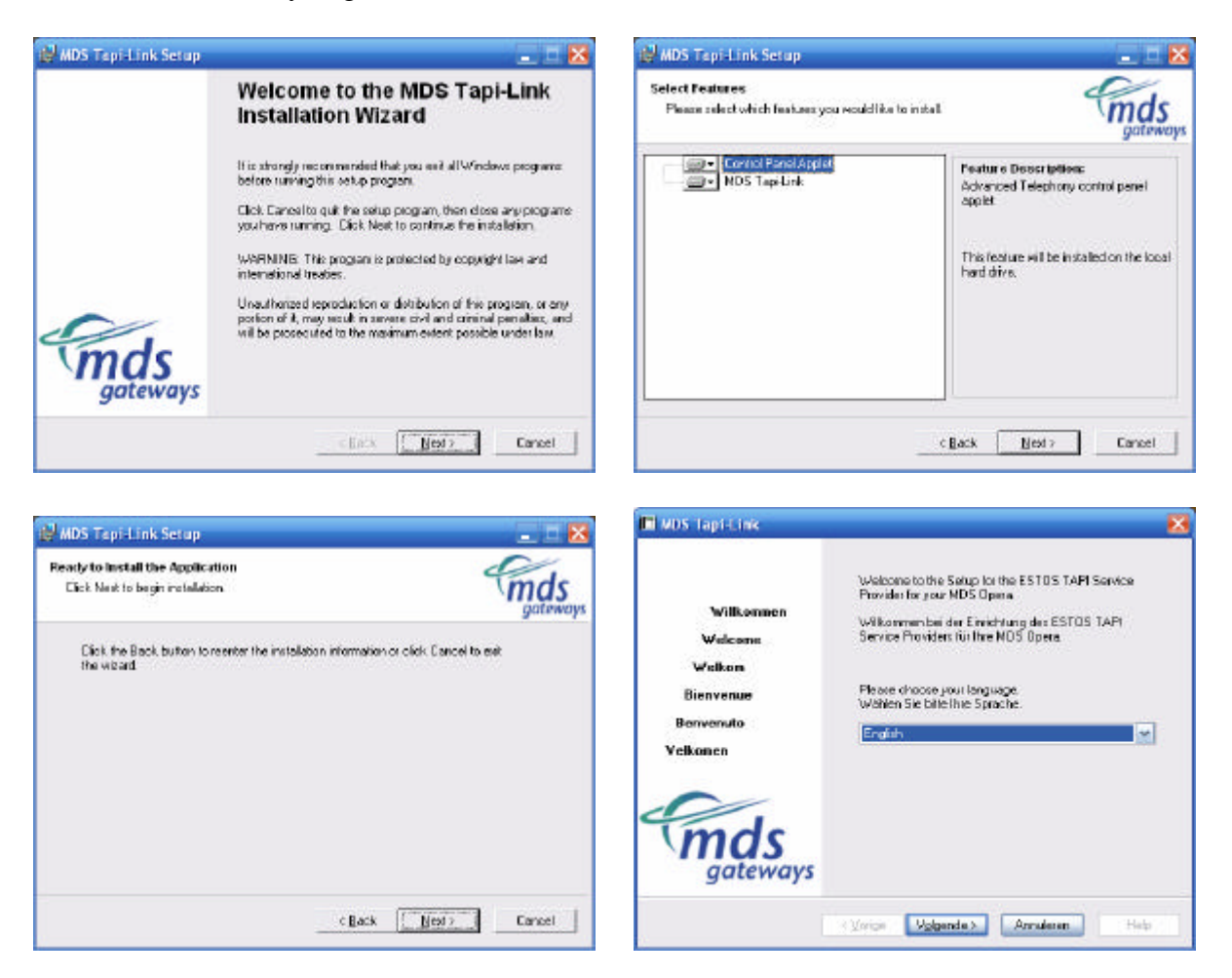

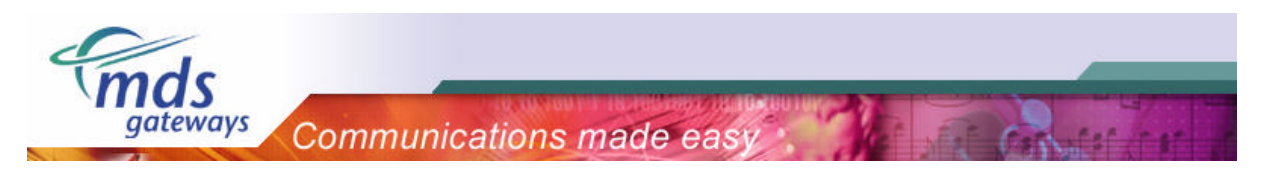

- > Fill in the IP address of the PBX and click next.
- > If the application is able to contact the PBX, all lines will be loaded from the system.

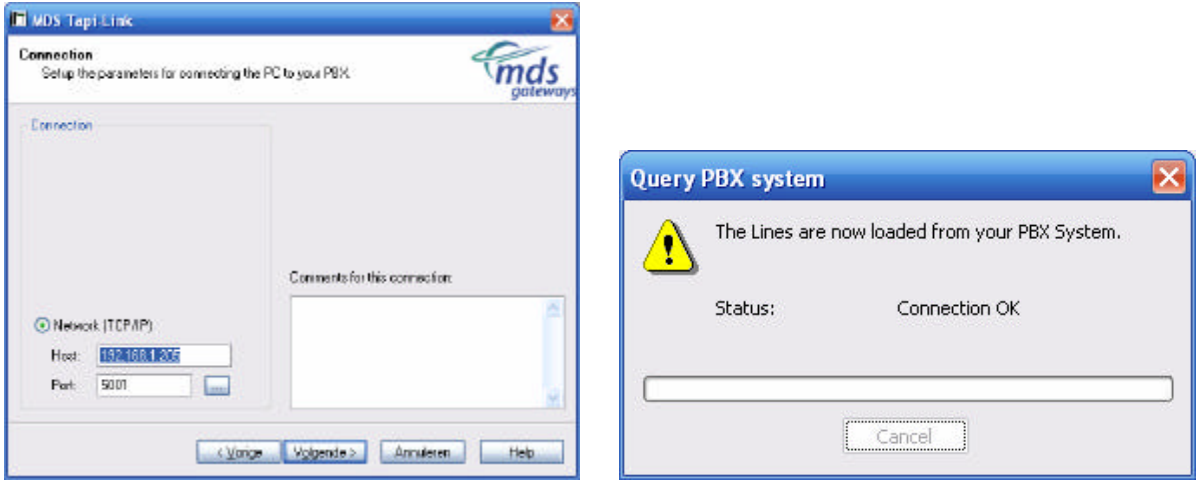

- > Please select "single workstation" as shown below.
- > The server version is not supported and the license key will not be accepted.

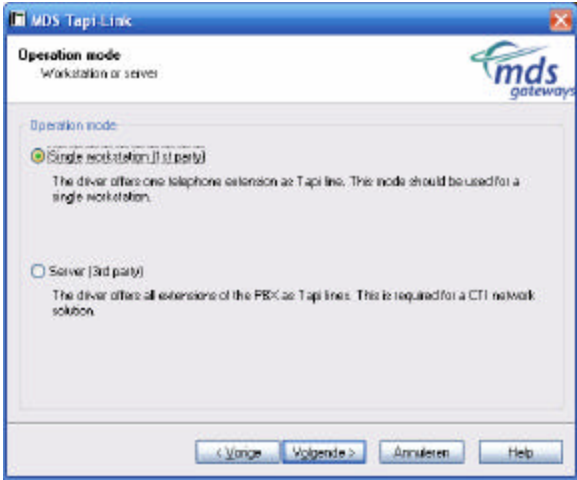

- > On the next screen, the license key needs to be entered. Click "add licenses".
- > On the popup window, fill in the license key and click "ok".

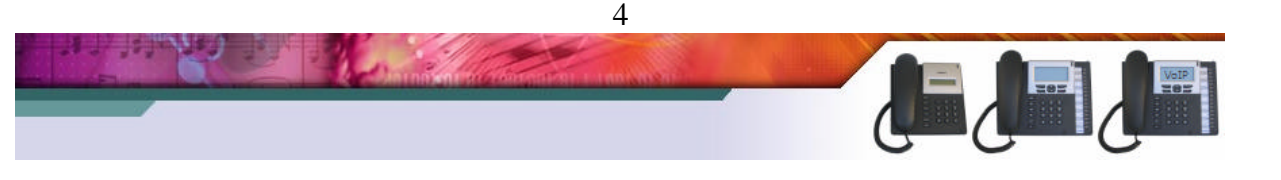

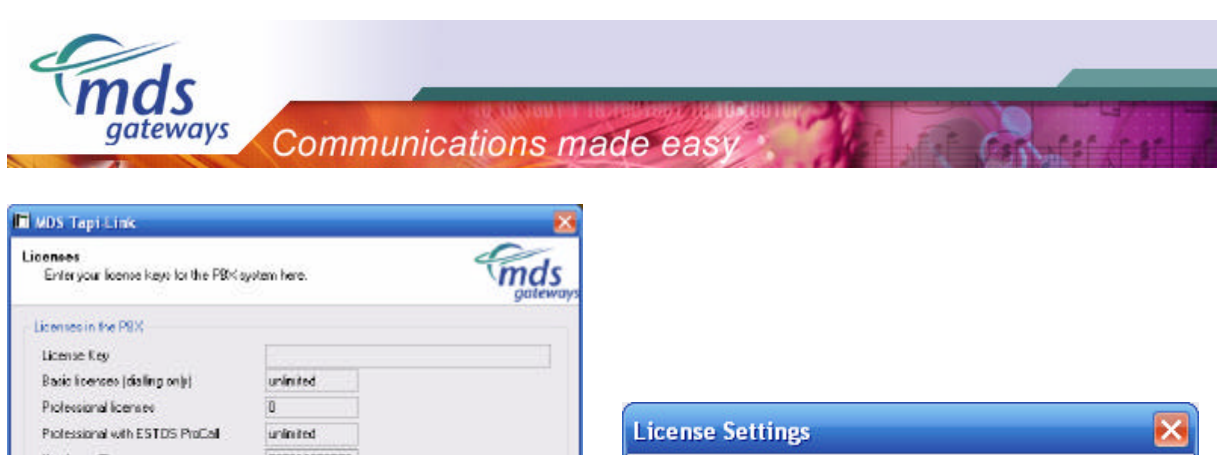

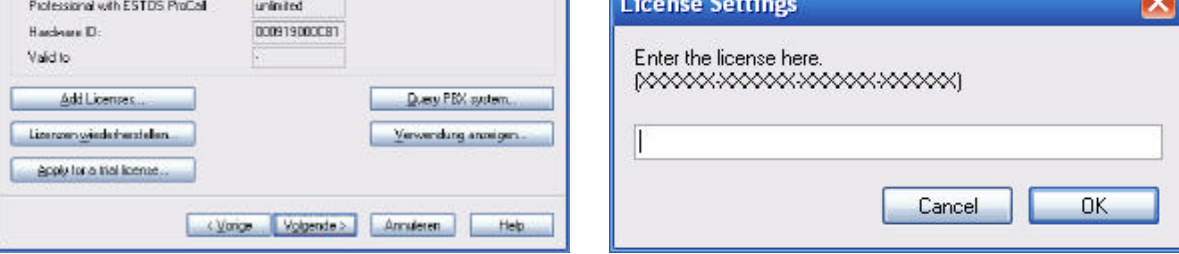

> On the screen below, the extension should be selected that will be linked to the pc. In the example below, extension 11 (11-Tst 11) is linked to the pc.

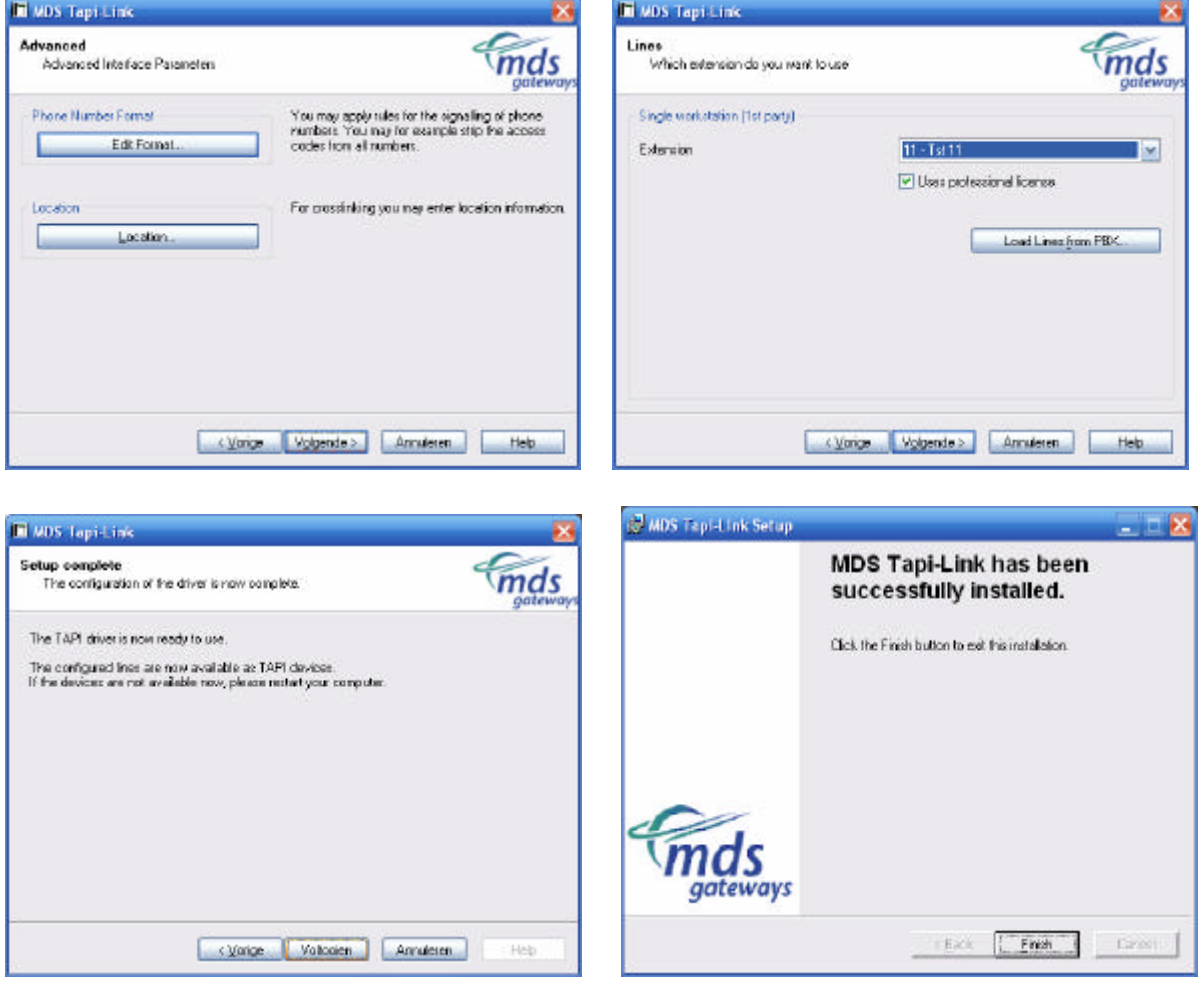

The TAPI driver is now successfully installed on your pc.

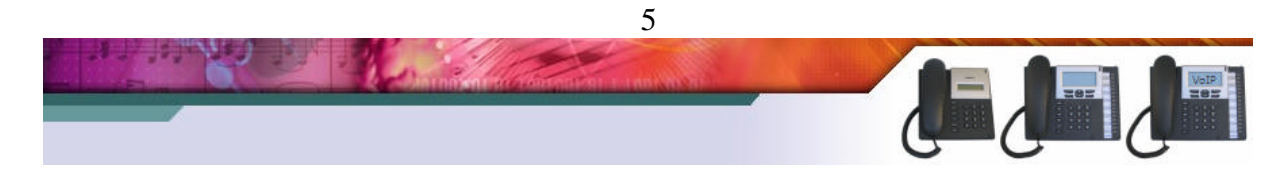

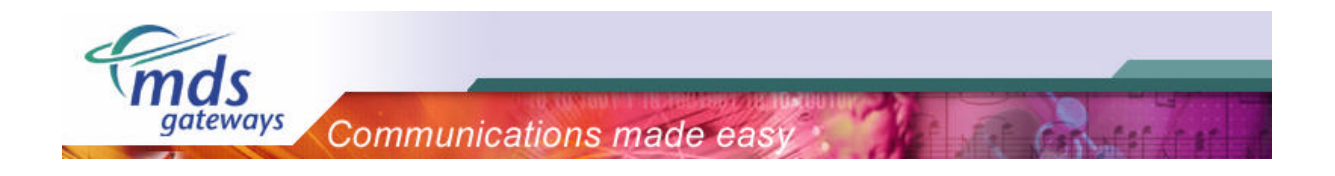

## **3) Using the TAPI driver**

Now that the TAPI driver is installed, the pc and the extension of the PBX are linked to each other. Now it is possible to make calls using your pc.

#### *3.1) Windows PC dialler*

A standard application of Windows versions higher than Windows NT is the PC dialler. Using Microsoft Windows XP, this program is located in the following directory:

C:\ program files\windows nt\dialler.exe

Firstly pc dialler should be configured to use the TAPI driver you have just installed. Please click on "edit" and select "options". This only needs to be done once.

> Select your extension number (in this example: "11 - Tst 11")

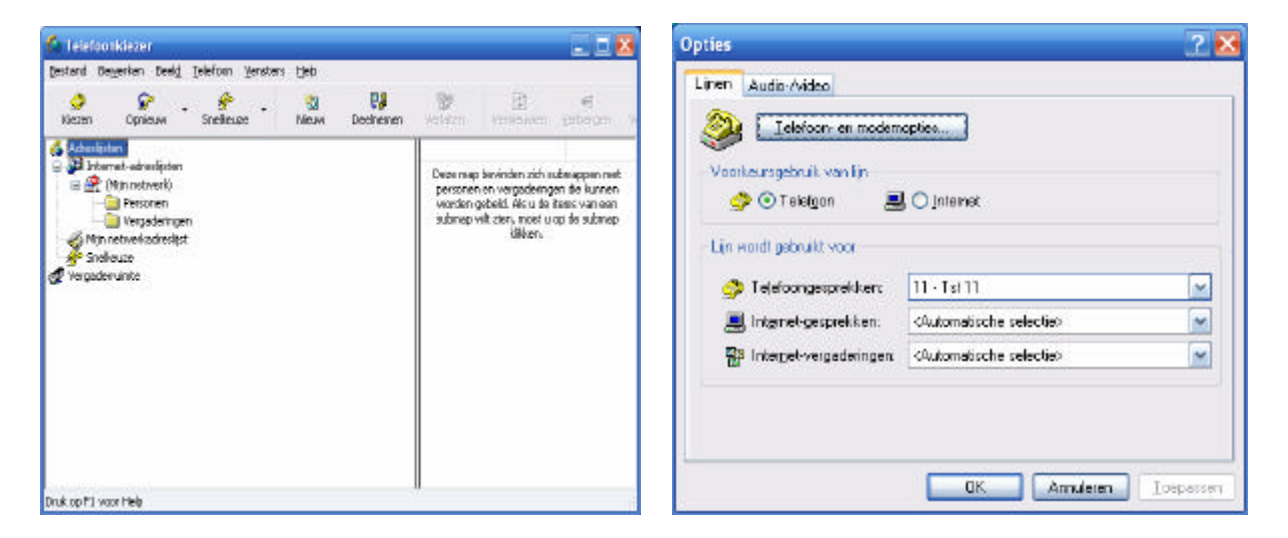

Now pc dialler is ready for use. Select "dial" and enter a phone number.

#### *3.2) Windows Microsoft Office*

It is also possible to make outgoing calls from the Microsoft Office address book. An example is listed below. Firstly it should be configured to use the TAPI driver you have just installed. Please click on "options" and select the TAPI driver(in this example: "11 - Tst 11"). This only needs to be done once.

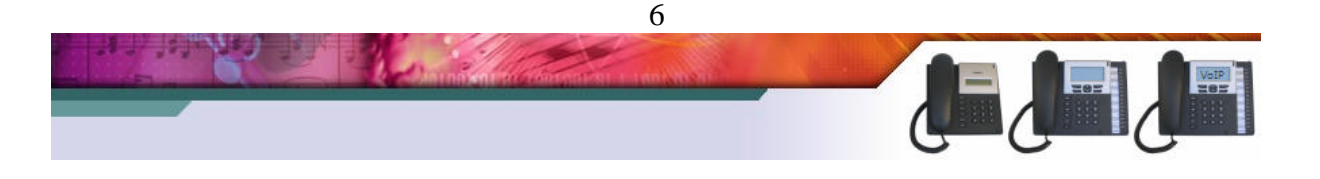

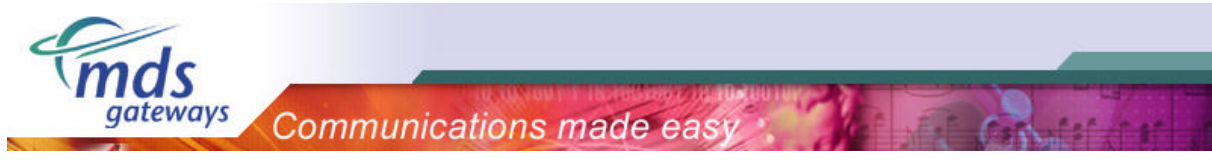

 $-10$ 

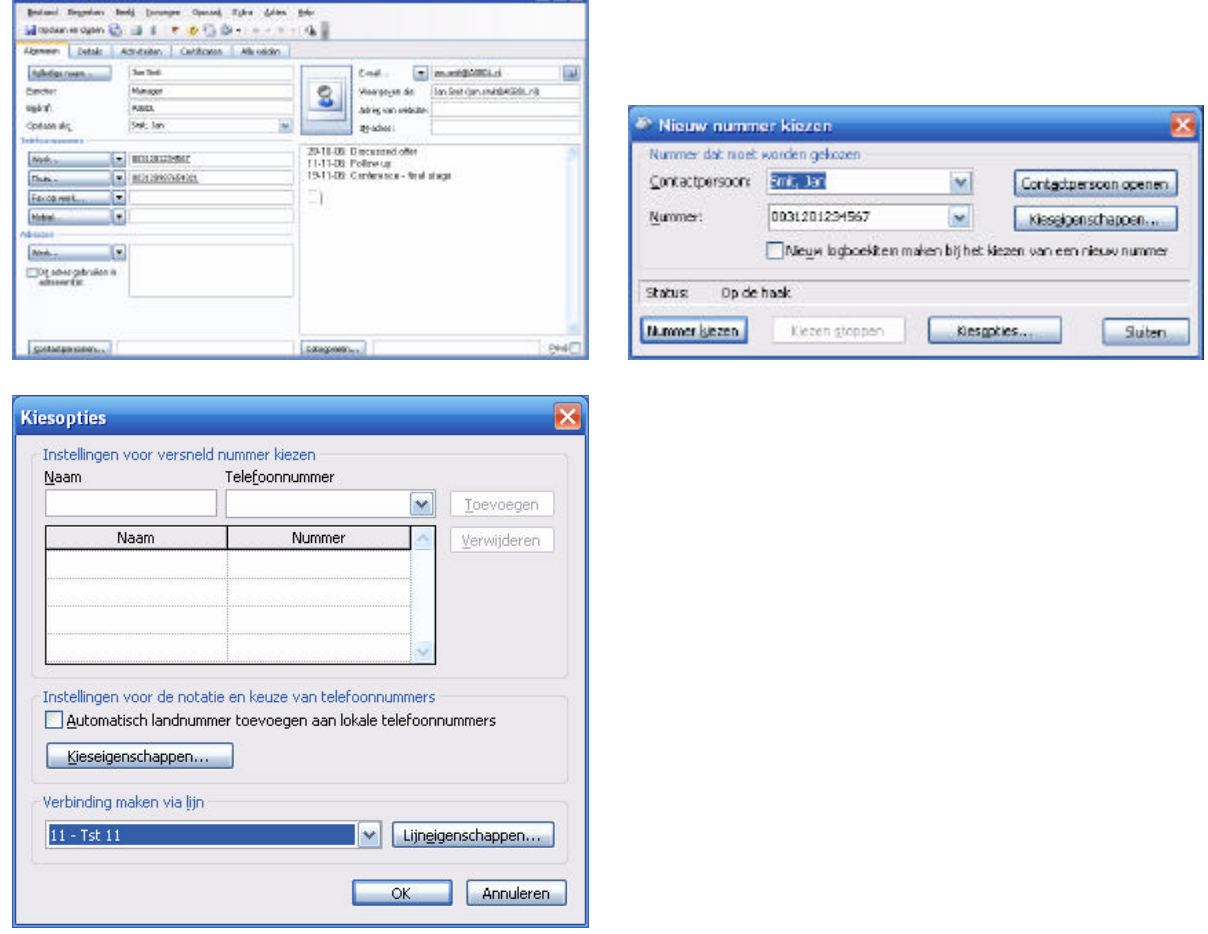

#### *3.3) Other applications*

**Refugeered** 

On top of the TAPI driver other applications can also be installed. On the internet a lot of these third party applications are offered.

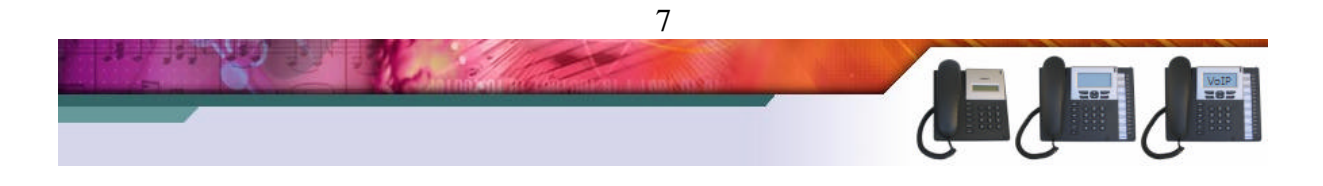